# HƯỚNG DẦN XỦ LÝ HỒ SƠ TRÊN PHẦN MỀM MỘT CỬA ĐIỆN TỬ

<span id="page-1-0"></span>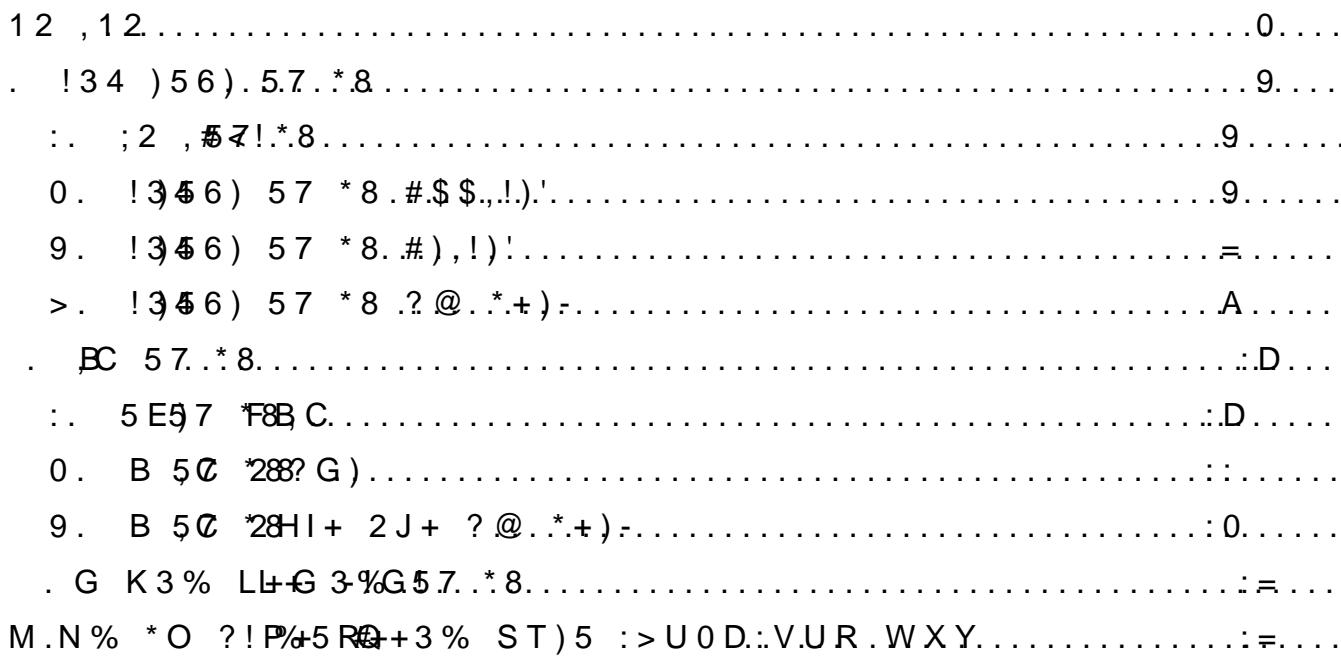

# <span id="page-2-0"></span>**I. Tiếp nhận hồ sơ**

# <span id="page-2-1"></span>**1. Các loại hồ sơ**

Có hai hình thức hồ sơ:

- **Hồ sơ offline**: khách hàng nộp hồ sơ trực tiếp tại Bộ phận một cửa hoặc qua đường bưu điện.

- **Hồ sơ online**: khách hàng nộp trực tuyến qua mạng Internet (đối với các thủ tục cho phép tiếp nhận trực tuyến qua mạng Internet ở mức độ 3).

Biểu tượng hồ sơ online và offline trên phần mềm:

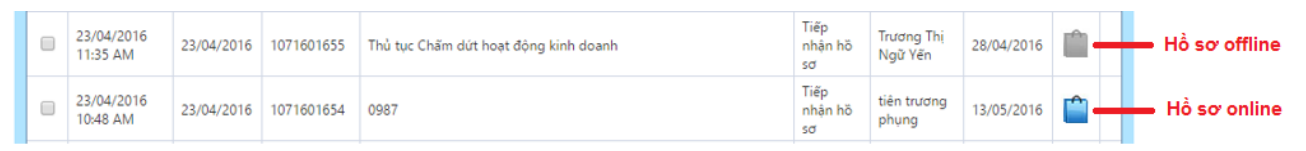

# <span id="page-2-2"></span>**2. Tiếp nhận hồ sơ offline**

# **Bước 1: Tiếp nhận hồ sơ**

Sau khi kiểm tra tính hợp lệ và đầy đủ của hồ sơ thì cán bộ tiếp nhận nhấn vào nút "*Tiếp nhận*" (chỉ có cán bộ phân quyền tiếp nhận và giao trả hồ sơ mới xuất hiện nút này, nếu không có thì liên hệ với quản trị để phân quyền) sẽ hiển thị khung nhập thông tin hồ sơ.

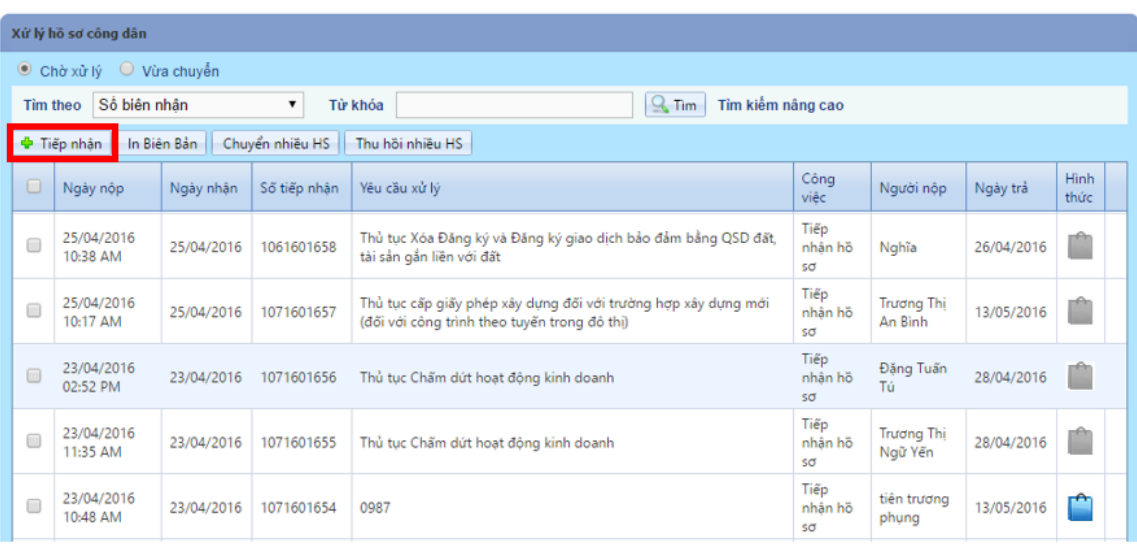

Trường hợp hồ sơ thuộc trách nhiệm tiếp nhận và xử lý của cơ quan khác thì hướng dẫn để cá nhân, tổ chức liên hệ đúng nơi có trách nhiệm tiếp nhận. Trường hợp hồ sơ chưa đầy đủ, hợp lệ thì hướng dẫn cụ thể bằng Phiếu hướng dẫn hoàn thiện hồ sơ (theo mẫu Quyết định 14), gửi Phiếu trực tiếp cho cá nhân, tổ chức hoặc gửi qua đường bưu chính (nếu hồ sơ được nộp qua đường bưu chính), gửi vào tài khoản mà người nộp hồ sơ đã đăng ký (đối với hồ sơ online).

# **Bước 2: Nhập thông tin hồ sơ của cá nhân, tổ chức, doanh nghiệp vào phần mềm**

Khi hiển thị khung nhập thông tin thì cán bộ tiếp nhận sẽ nhập thông tin cần thiết cho bộ hồ sơ tại khung "**Thông tin người nộp**" như:

- Họ và Tên
- Số điện thoại
- Địa chỉ liên lạc
- Địa chỉ nhận qua bưu điện (nếu có)
- Email (nếu có)
- Chọn Lĩnh vực mà đối tượng nộp hồ sơ nộp
- Chọn thủ tục mà đối tượng nộp hồ sơ nộp
- Trích yếu (là yêu cầu giải quyết hồ sơ, ví dụ: Đăng ký khai sinh cho con Nguyễn Hoàng Anh Dũng)
- Còn lại (Ngày tiếp nhận, ngày hẹn trả, người tiếp nhận, số tiếp nhận phần mềm sẽ tự động tính theo quy định trừ ngày nghĩ lễ và thứ 7, chủ nhật)

Sau khi nhập thông tin xong cán bộ tiếp nhận nhấn nút "**Lưu hồ sơ**"

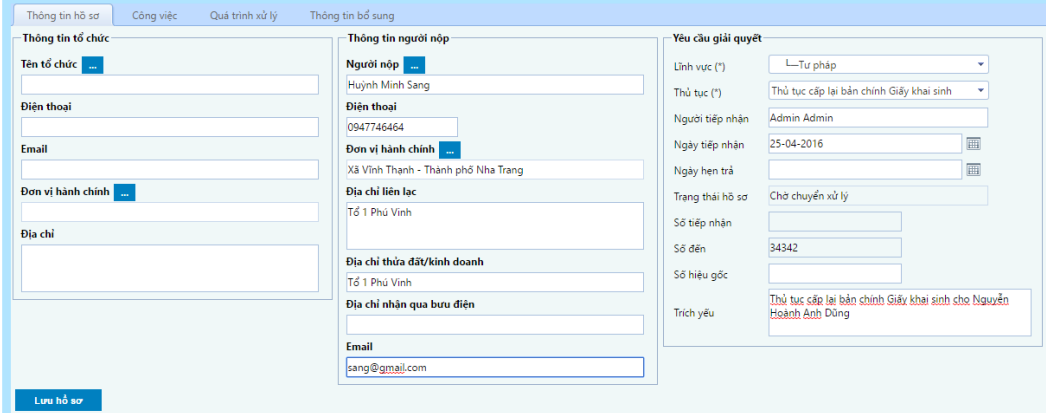

### **Bước 3: Cập nhật thành phần hồ sơ**

Hệ thống sẽ hiển thị danh sách các giấy từ yêu cầu nộp tương ứng với thủ tục hành chính, cán bộ tiếp nhận đối chiếu và đánh dấu vào ô "*Đã nộp"* phía sau giấy tờ đó*.* Trong trường hợp cần bổ sung thêm thông tin cho giấy tờ thì có thể nhập thông tin đó vào ô *"Các giấy tờ khác*". Cán bộ đính kèm biểu mẫu đã được số hóa (scan, chụp…) bằng cách chọn vào hình kẹp giấy phía sau của từng thành phần rồi đính kèm vào.

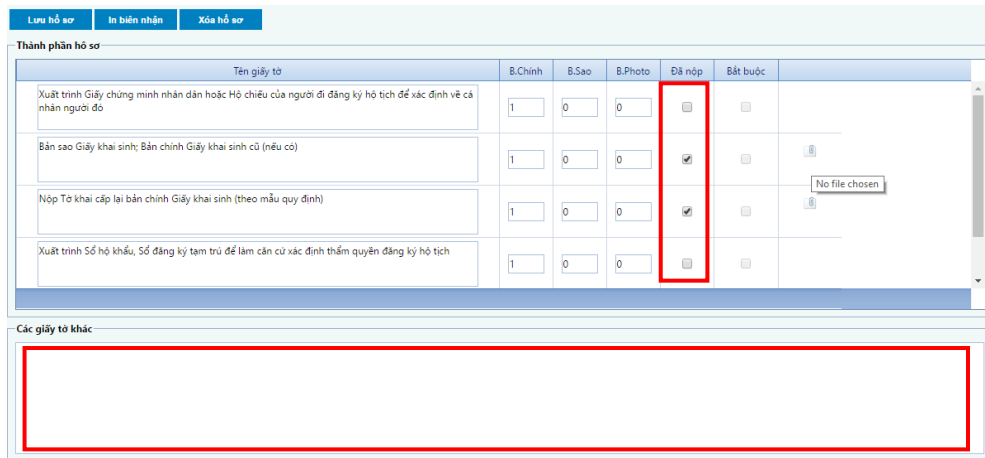

### **Bươc 4: In phiêu biên nhân**

Pyramid Software & Consulting Ltd. | **Error! No text of specified style in document.** 4

Sau khi đa câp nhât xong thanh phân hô sơ, sẽ xuất hiện nút "**In biên nhân**" (Lưu ý: nếu không chọn "đã nộp" thì sẽ không hiển thị nút "**In biên nhận**"), hê thông se hiên thi giao diên phiêu biên nhân, luc nay chi cân nhân tô hơp "Ctrl + P" hoăc chuôt phai chon "Print" đê in biên nhân.

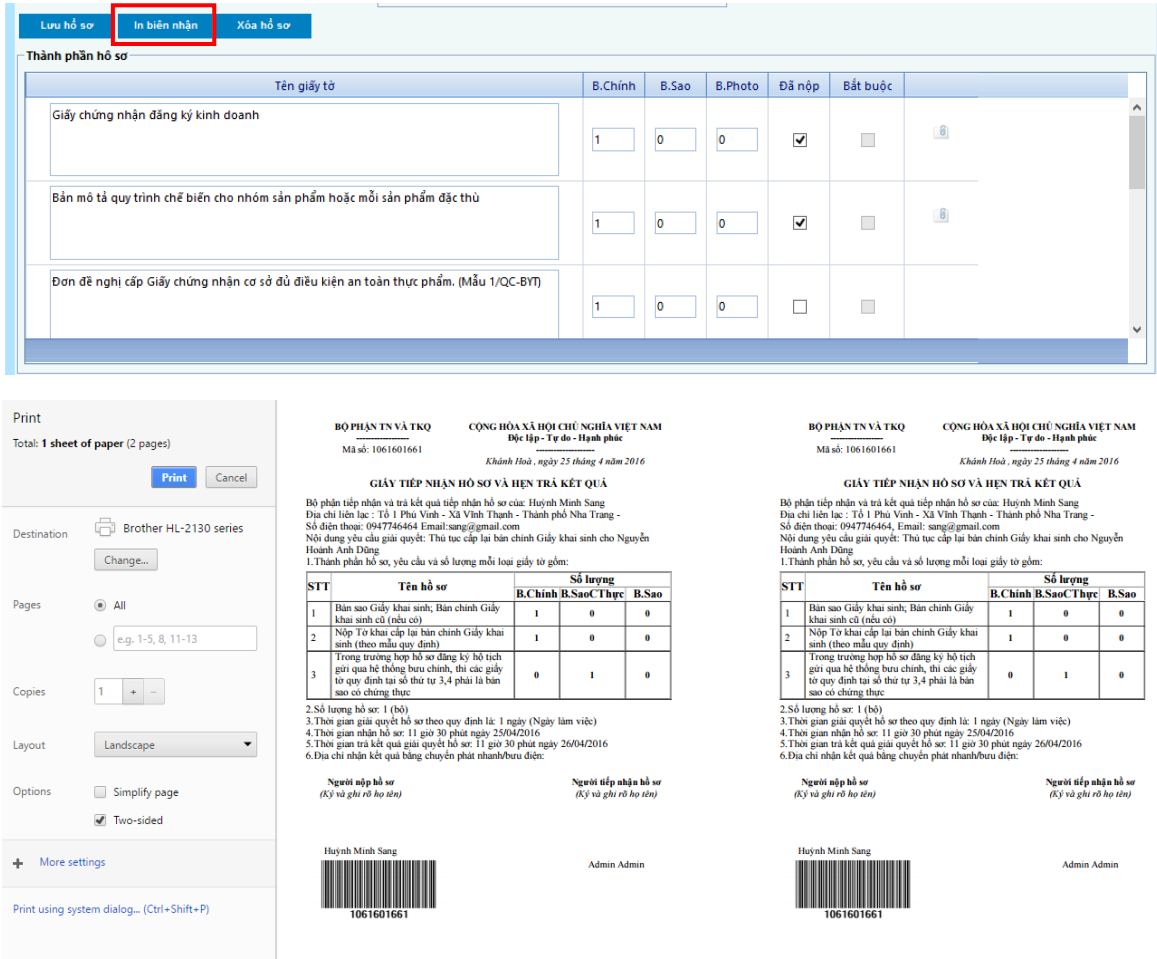

Điều chỉnh khổ ngang và in 2 mặt để in biên nhận hai mặt nằm ngang (mặt sau là thông tin đường dây nóng). Khi in xong cán bộ tiếp nhận đóng dấu treo và ký vào phiếu biên nhận, người nộp ký vào biên nhận, cán bộ tiếp nhận sẽ cắt đôi giữ một liên kẹp vào hồ sơ, một liên giao cho người nộp hồ sơ rồi đóng lại.

### **Bước 5: Chuyển hồ sơ cho bộ phận thụ lý**

Sau khi đã in phiêu biên nhân, nhấn vào mục "*Công việc*" sẽ hiển thị khung chọn chuyển việc cán bộ tiếp nhận chọn "*Người thực hiện*". Nếu có văn bản đính kèm và thông điệp gửi cho cán bộ tác nghiệp thụ lý thì chọn vào "**Thêm văn bản đính kèm**", nhập thông điệp và nhấn nút "*Chuyển*" để hoàn tất chuyển yêu cầu xử lý hồ sơ.

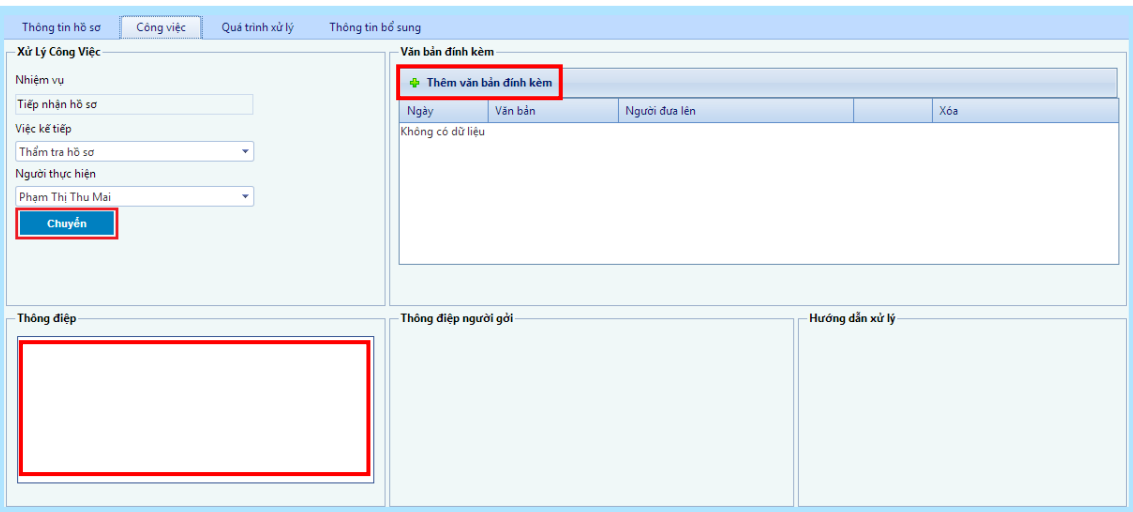

**Hủy hồ sơ tiếp nhận:** Trong trường hợp khi cán bộ tiếp nhận đã lưu hồ sơ mà phát sinh trường hợp muốn xóa hồ sơ đó vì một số lý do thì cán bộ tiếp nhận nhấn nút "**Xóa hồ sơ**", hồ sơ xóa này sẽ nằm trong mục "**Thống kê hồ sơ hủy**"

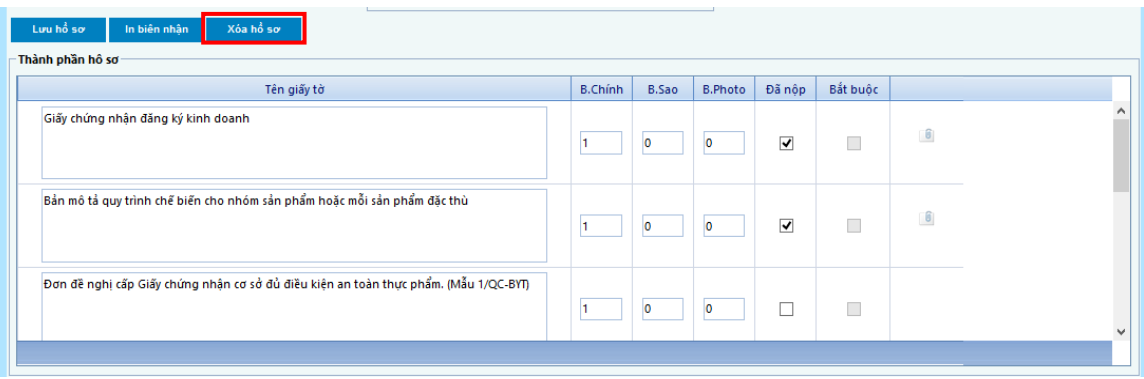

### <span id="page-5-0"></span>**3. Tiếp nhận hồ sơ online**

### **Bước 1:** Tiếp nhận hồ sơ

Chon hô sơ online đê tiêp nhân (hô sơ online co biêu tương mau xanh ơ côt cuôi cung va côt ngay nhân hiên thi "Chưa tiêp nhân"). Cán bộ tiếp nhận click đôi chuột để xem thông tin hồ sơ.

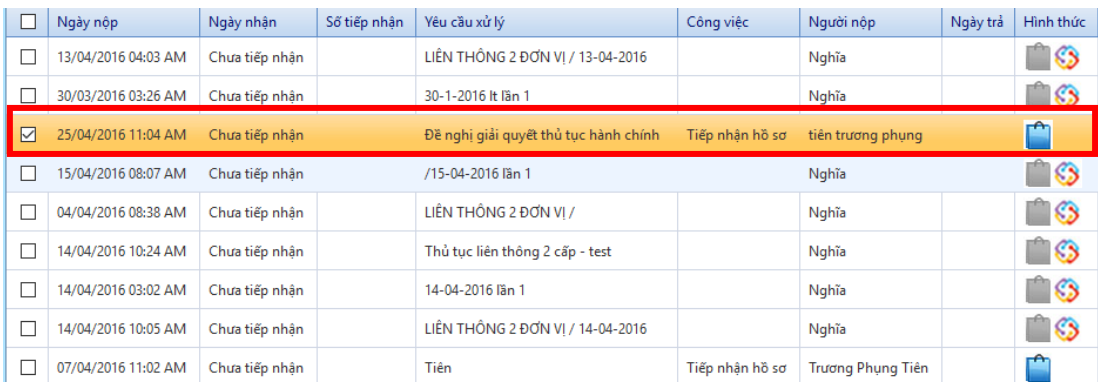

Thông tin người nộp khai trên tài khoản sẽ tự động chuyển vào giao diện "Thông tin hồ sơ".Trường hợp thông tin hồ sơ, file đính kèm đầy đủ hợp lệ, cán bộ nhấn nút "**Lưu hồ sơ**".

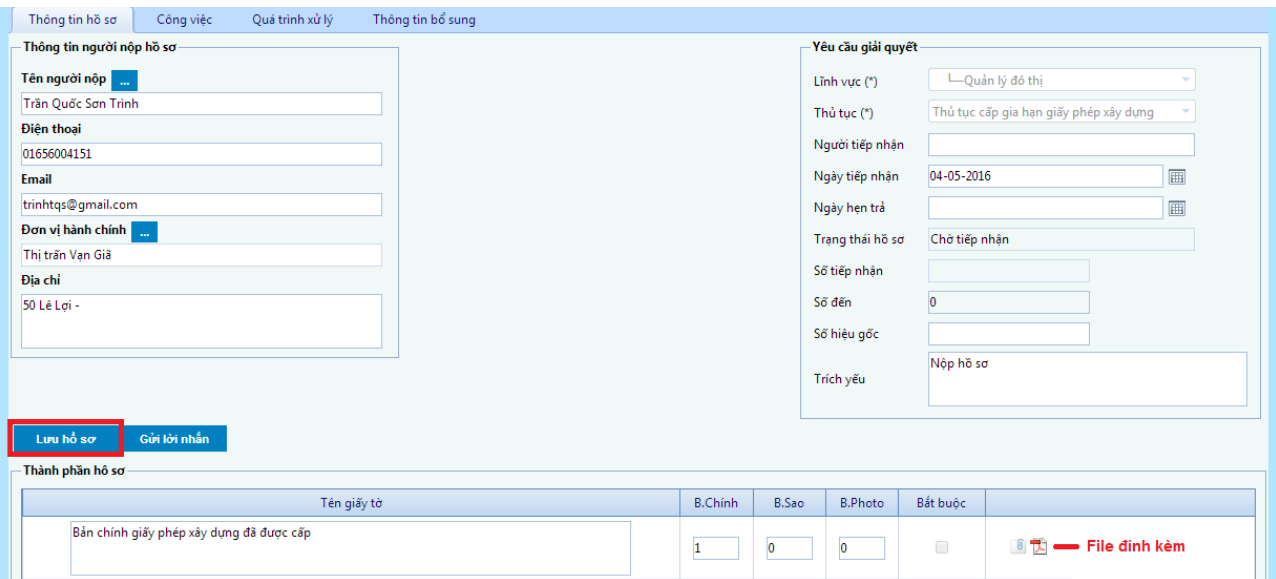

Trường hợp thông tin, thành phần hồ sơ chưa đầy đủ, hợp lệ thì cán bộ tiếp nhận nhấn nút "**Gửi tin nhắn**". Nhập thông tin lời nhắn và đính kèm phiếu hướng dẫn hoàn thiện hồ sơ (nếu có), rồi nhấn nút "**Gửi thông báo**" để gửi nội dung đến tài khoản của khách hàng.

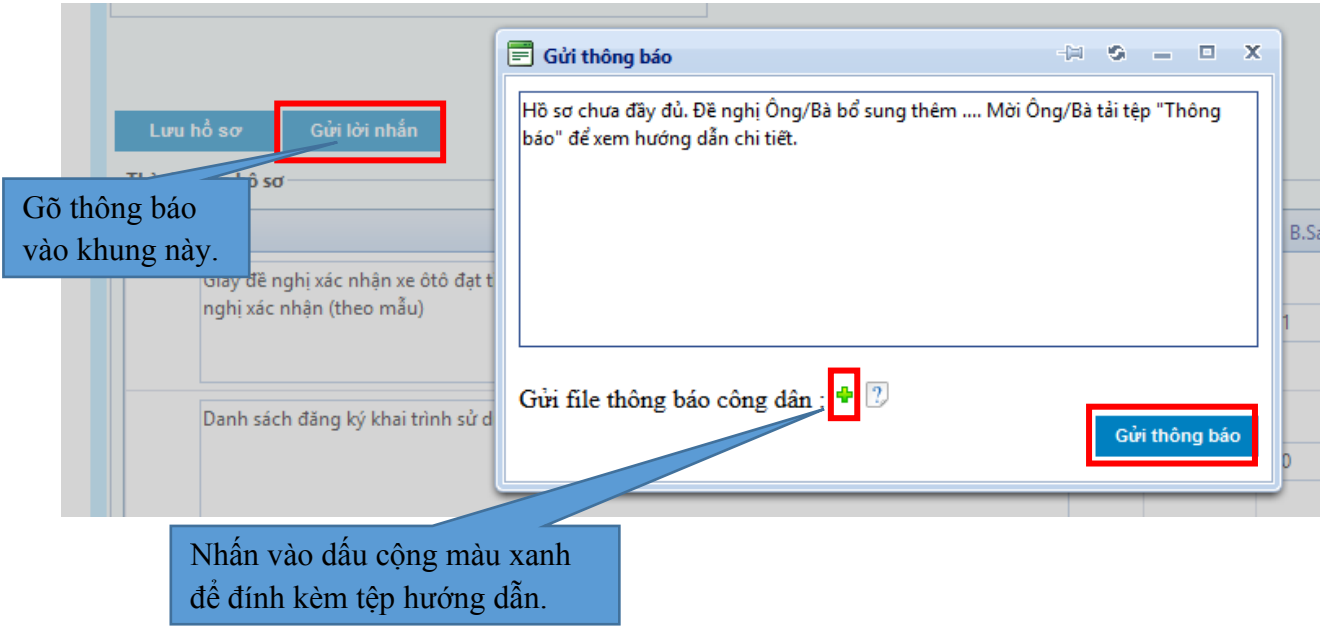

**Bươc 2:** Sau đó nhấn nút **[In biên nhận]** để in phiếu biên nhận.

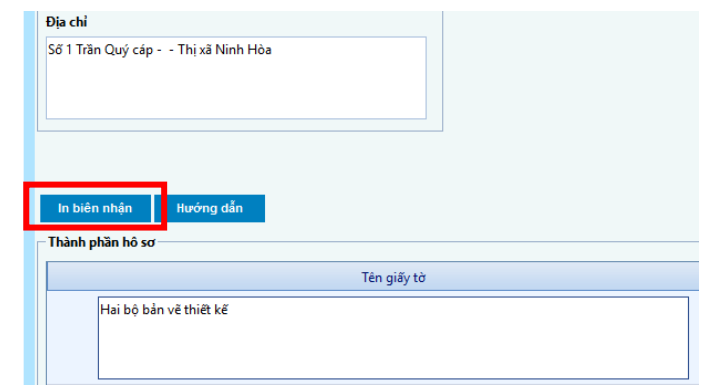

**Bươc 3:** Sau khi tiếp nhận thành công, cán bộ tiếp nhận chuyển qua tab **[Công việc]** để chuyển hồ sơ đến bước tiếp theo tương tự như đối với hồ sơ offline.

### <span id="page-7-0"></span>**4. Tiếp nhận hồ sơ bổ sung**

Khi công dân nôp giây tơ bổ sung, can bô tiêp nhân se tiêp nhân hô sơ va thực hiện nhưng thao tac như sau :

**Bươc 1:** Chon hô sơ bô sung.

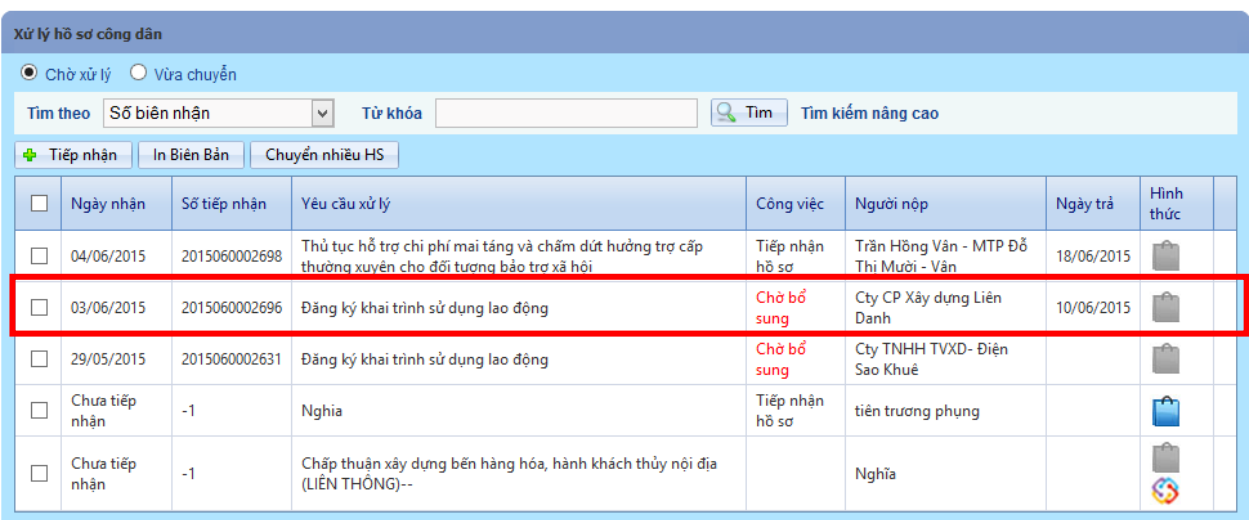

**Bươc 2:** Kiêm tra đôi chiêu thanh phân giây tơ bô sung.

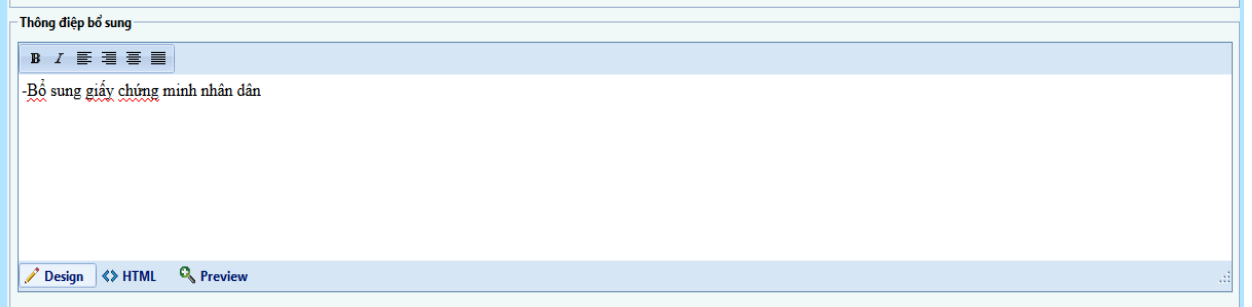

### **Bươc 3:** Nhấn nút **"In phiếu BS"** để in phiếu hẹn mới cho công dân.

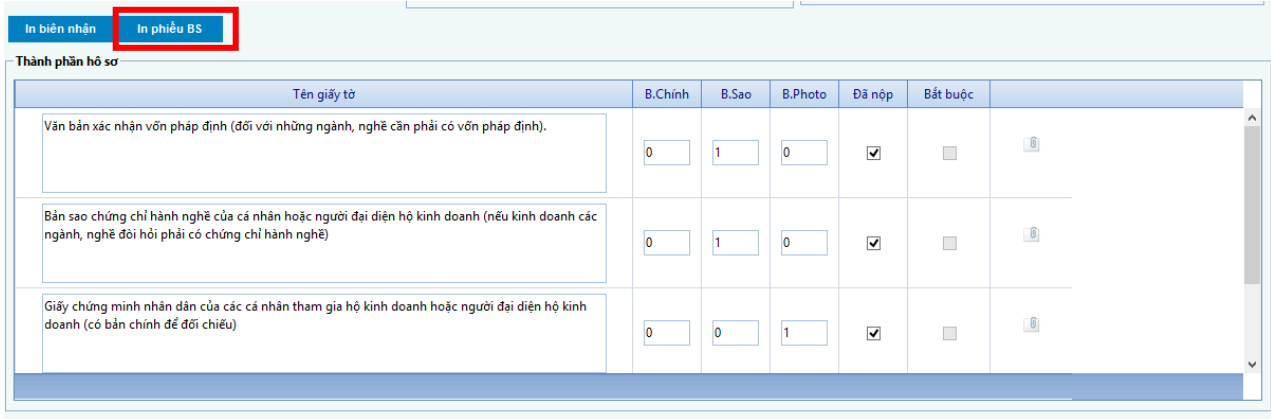

Nội dung phiếu hẹn như hình bên dưới:

Pyramid Software & Consulting Ltd. | **Error! No text of specified style in document.** 8

### BIỂN NHÂN HỒ SƠ KIẾM PHIẾU HEN

Người nôp hồ sơ : Nghĩa Đia chỉ liên lạc : nha trang -Điện thoại: 12334579 Yêu cầu giải quyết : Đăng ký khai trình sử dụng lao động Ngày nhận hồ sơ: 23/06/2015 Hồ sơ gồm có

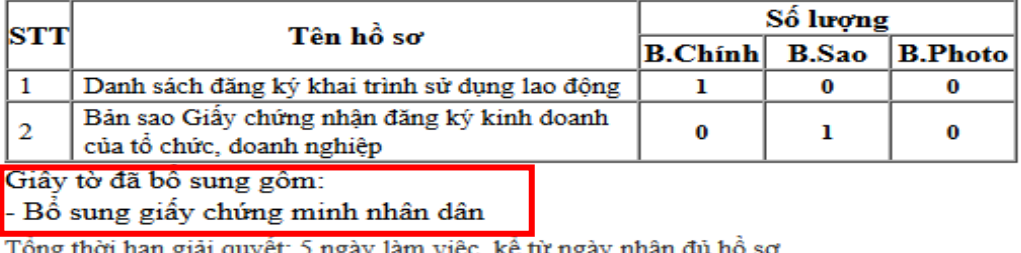

Thời hạn trả kết quả giải quyết: 03/07/2015

Khi cần liên hệ,ông/bà vui lòng gọi đến số ĐT: 058.9636598 của Bộ phận tiếp nhận và trả kết quả gặp cán bộ tiếp nhận để được giải đáp.

**Bươc 4:** Nhân nut " **Đa nhân BS** " va " **OK** " thi hô sơ se đươc tra vê cán bộ đầu tiên đa check chon vao muc "**Hô sơ yêu câu bô sung**".

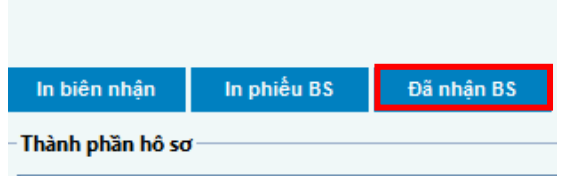

### <span id="page-8-0"></span>**II. Xử lý hồ sơ**

### <span id="page-8-1"></span>**1. Chọn hồ sơ xử lý**

Sau khi đăng nhập hệ thống sẽ hiển thị danh sách hồ sơ cần xử lý (nếu có)

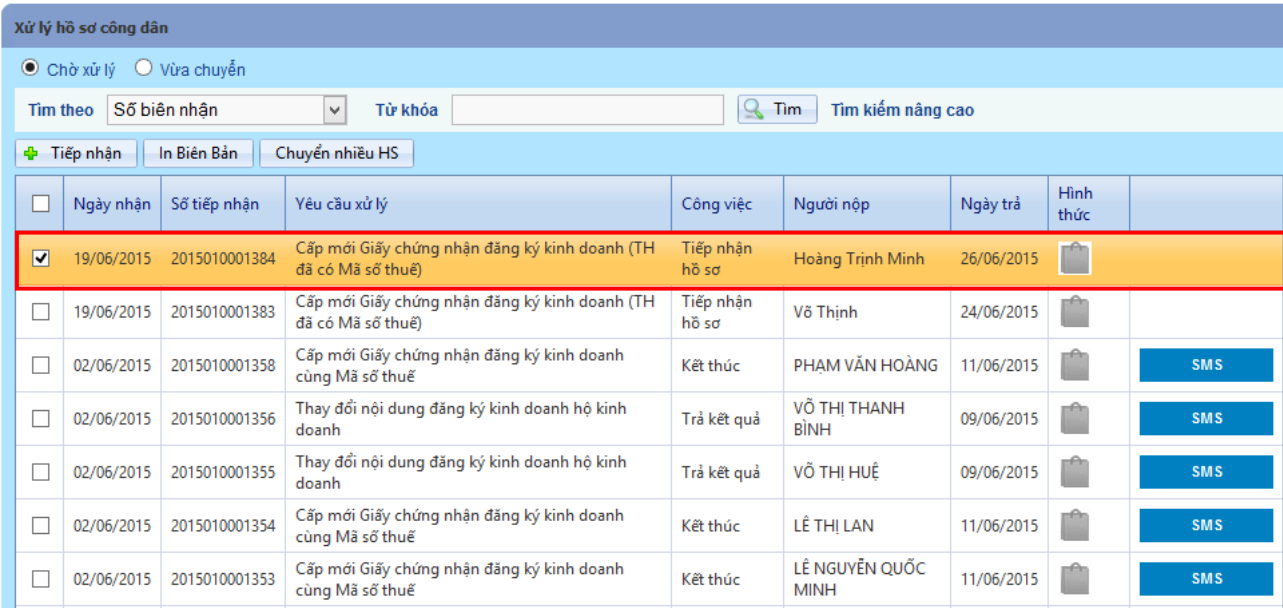

*Lưu ý:* Ưu tiên những hồ sơ có độ ưu tiên càng cao thì thời gian còn lại càng thấp, do vậy chuyên viên cần chú ý để chọn xử lý trước những hồ sơ có độ ưu tiên cao nhất tránh gặp phải trường hợp xử lý trê hạn công việc được giao.

Trên bảng danh sách hồ sơ đang chờ xử lý chọn một hồ sơ có độ ưu tiên cao nhất để xử lý bằng cách nhấn đúp vào hồ sơ

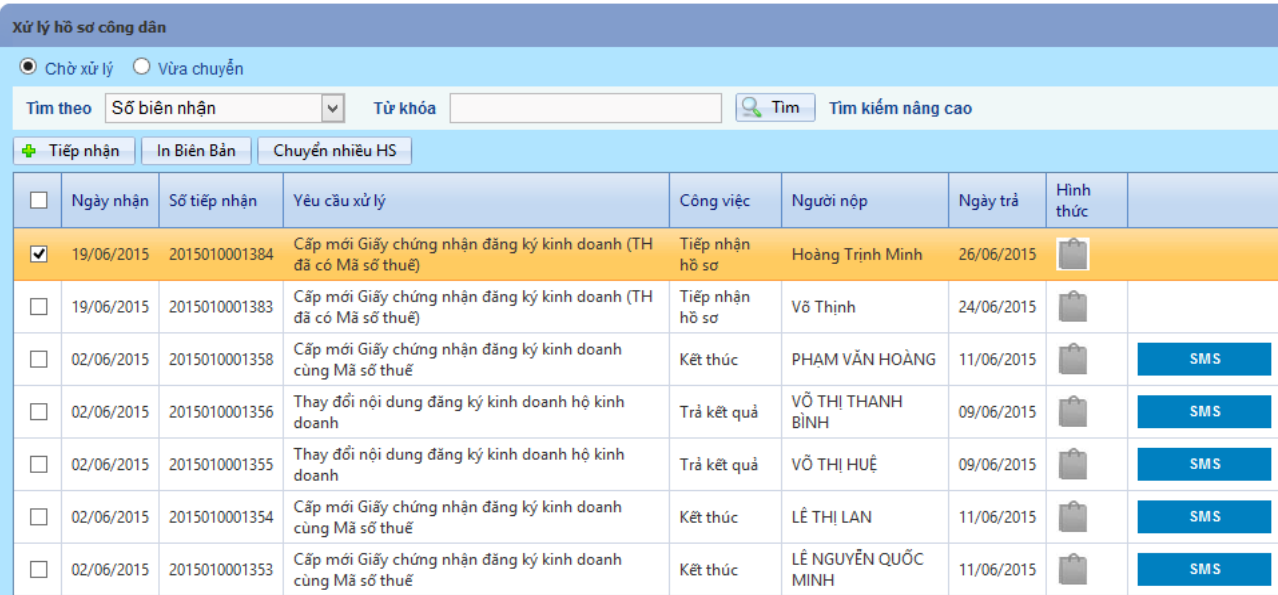

Sau khi đã chọn hồ sơ sẽ xuất hiện màn hình sau:

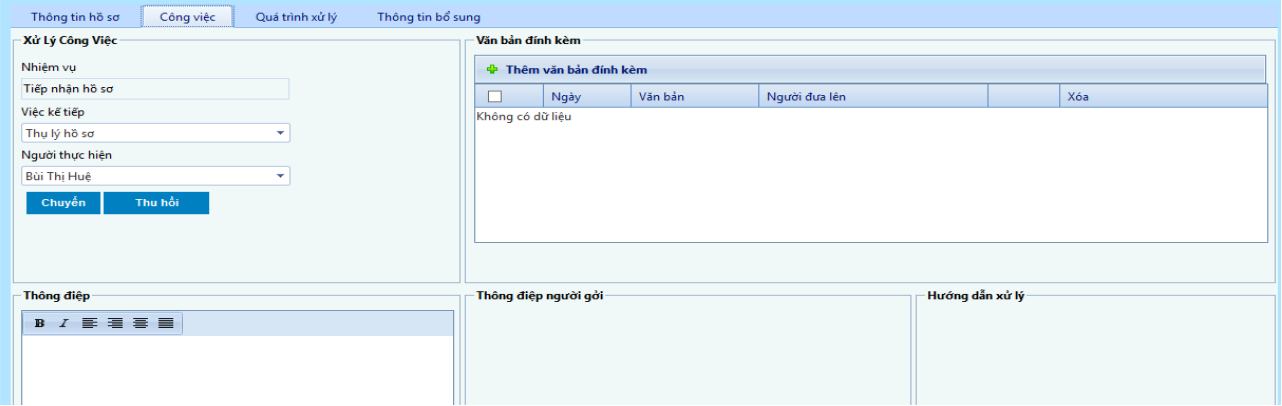

### <span id="page-9-0"></span>**2. Xử lý hồ sơ cơ bản**

### **Bước 1: Xử lý hồ sơ**

Chuyên viên chọn mục "Thông tin hồ sơ" để xem lại thông tin hồ sơ. Và thực hiện nghiệp vụ chu**y**ên môn.

**A. Thông tin hồ sơ:** là thông tin cơ bản của hồ sơ bao gồm thông tin người nộp, yêu cầu xử lý trạng thái hồ sơ, người nhận, ngày nhận, số tiếp nhận của hồ sơ.

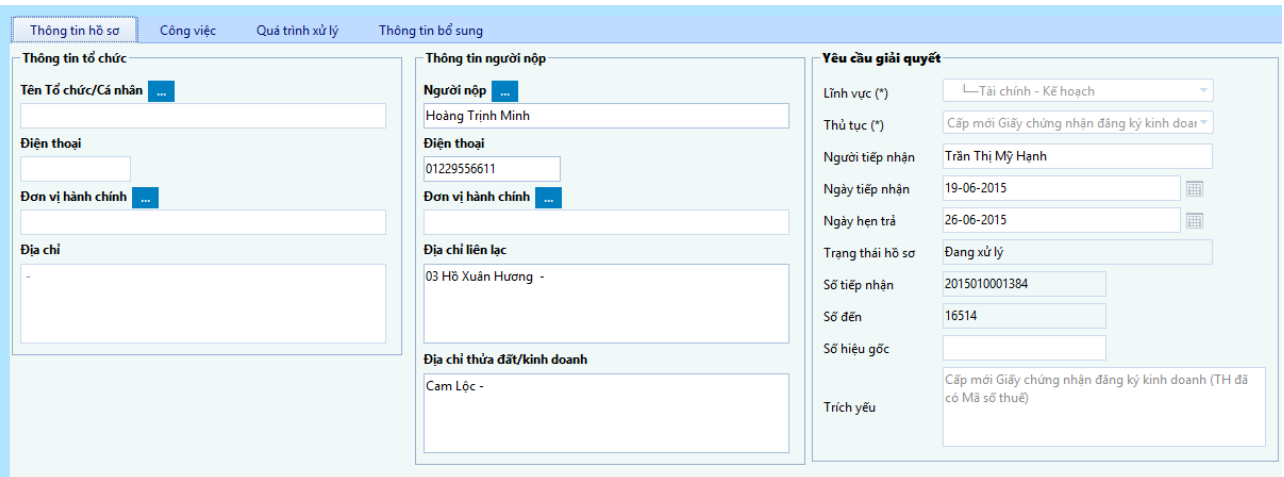

**B. Thành phần hồ sơ:** gồm những giấy tờ có trong bộ hồ sơ mà chuyên viên vừa tiếp nhận (gồm cả file đính kèm nếu có)

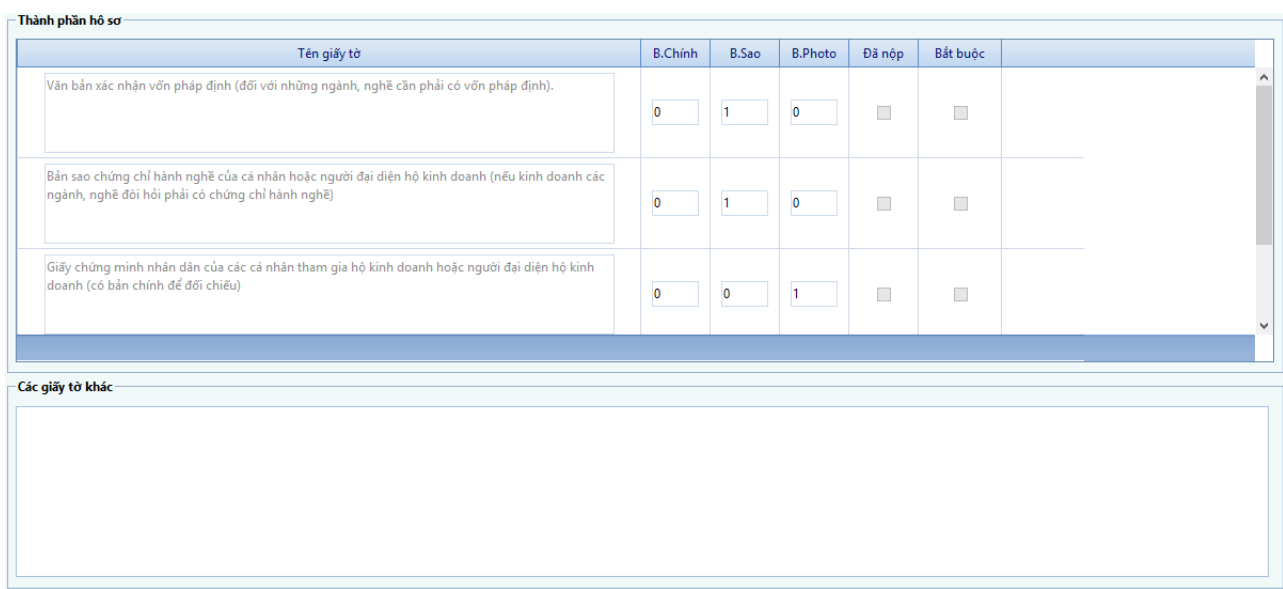

### **Bước 2: Chuyển hồ sơ đã xử lý**

Sau khi xử lý xong, chuyên viên chọn "*Việc kế tiếp*" → chọn "*Người thực hiện*", nhập thông điệp cần gửi cho người nhận→ nhấn nút "*Chuyển*" để chuyển hồ sơ sang công việc kế tiếp cho chuyên viên khác, đồng thời kết thúc công việc xử lý của mình. Nếu có thông tin kèm theo người xử lý chọn nút "**Thêm văn bản đính kèm**" và đính kèm những văn bản kèm theo.

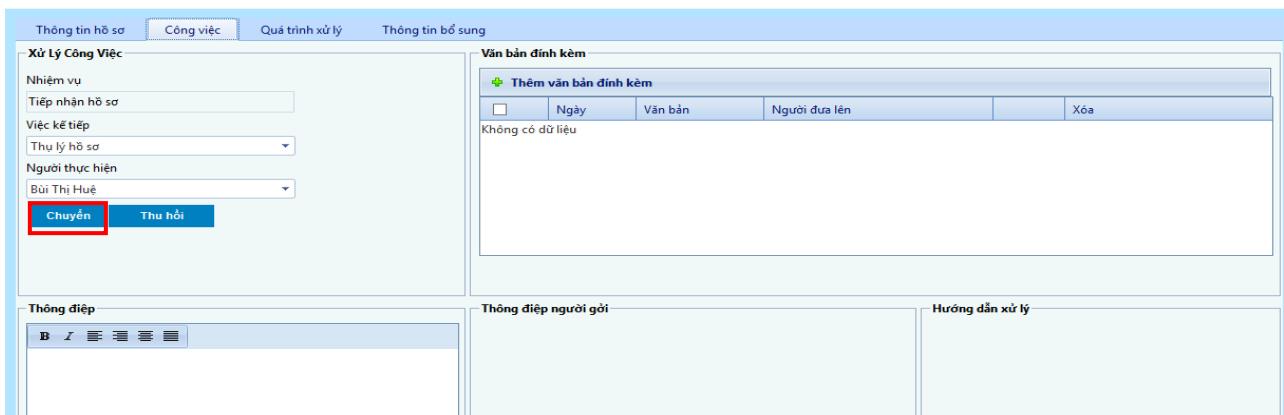

### <span id="page-11-0"></span>**3. Xử lý hồ sơ có yêu cầu bổ sung**

**Bươc 1:** Mở hồ sơ lên rồi click vào tab "**Thông tin bô sung**".

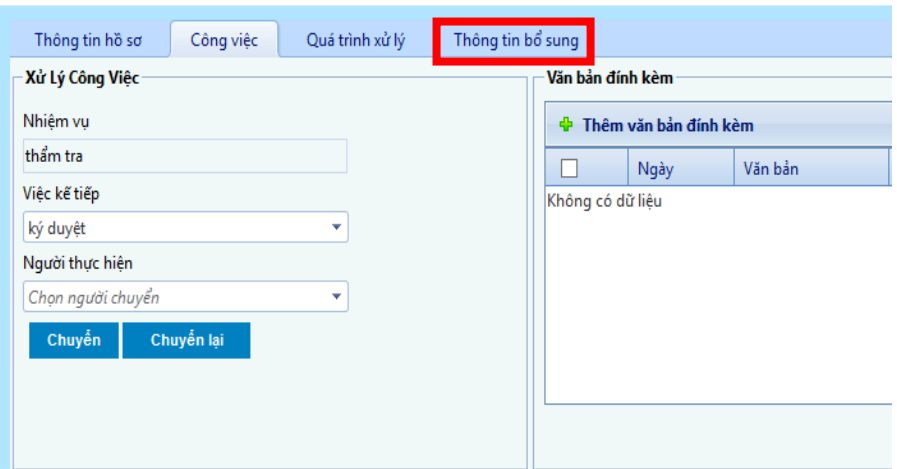

**Bươc 2:** Điền thông tin giấy tờ cần bổ sung vào khung "**Thông điệp bổ sung**", đồng thời nhập đầy đủ thông tin về lý do, căn cứ đề nghị bổ sung, đính kèm dự thảo thông báo đề nghị bổ sung hồ sơ.

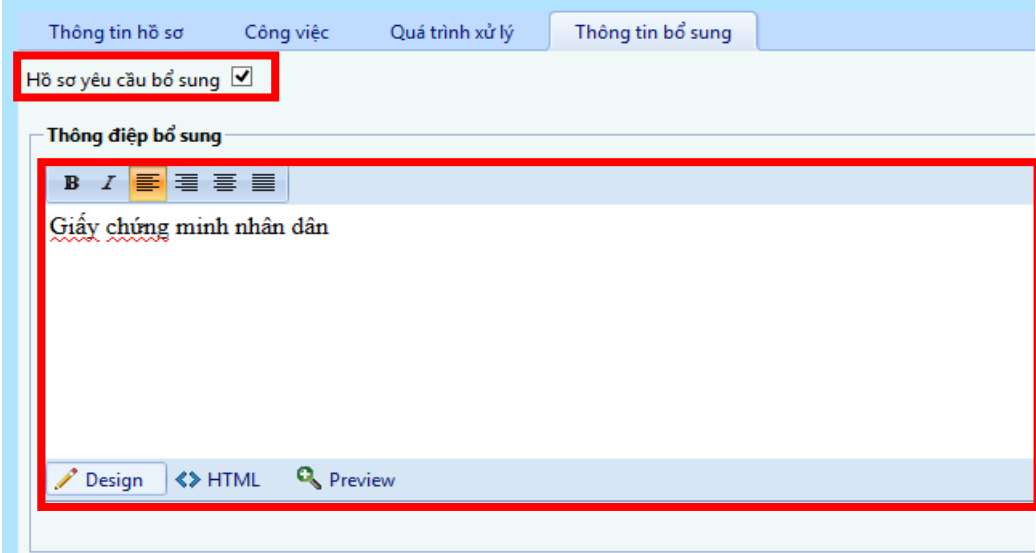

Đối với hồ sơ online, cán bộ xử lý hồ sơ cần chọn giấy tờ cần bổ sung và đính kèm Thông báo đề nghị bổ sung hồ sơ (theo mẫu Quyết định 14).

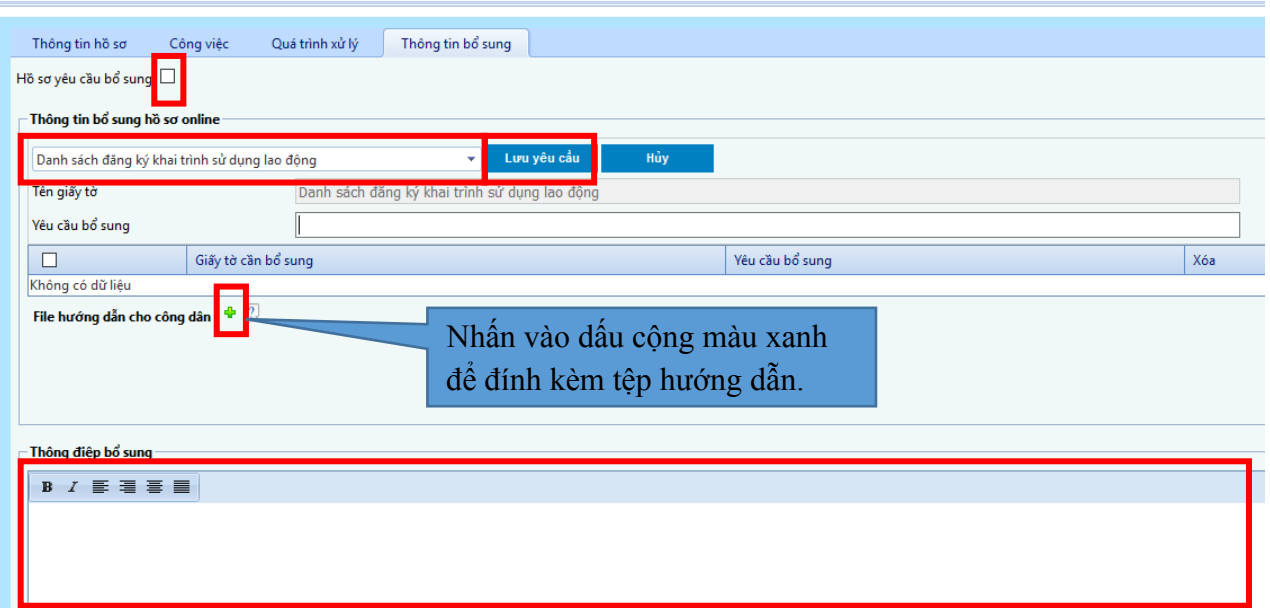

Sau đó check chon vao muc "**Hô sơ yêu câu bô sung**" để lưu thông tin bổ sung. **Bươc 3:** Nhân "**OK**" đê lưu thông tin bô sung.

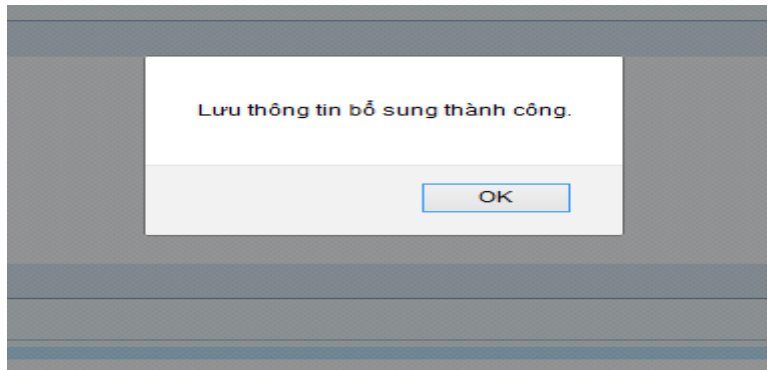

**Bươc 4:** Chon tab "**Công viêc**" chuyển hồ sơ đến bước kế tiếp

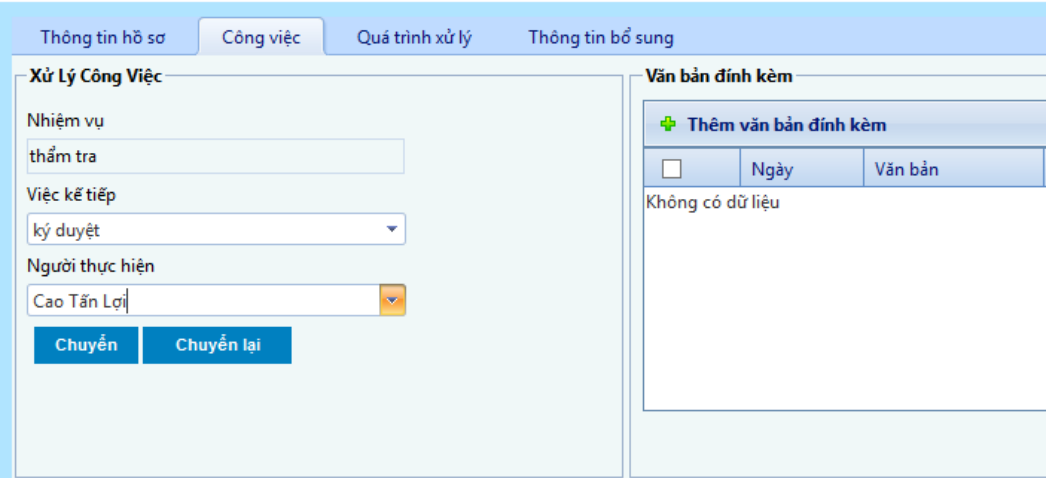

**Bươc 5:** Khi hô sơ đên cấp co thẩm quyền đồng ý bổ sung thì:

Gỡ dấu check **"Hồ sơ yêu cầu bổ sung"** trong trường hợp không đồng ý cho bổ sung hồ sơ, trường hợp nhất trí với đề nghị bổ sung của chuyên viên thì tải dự thảo thông

báo, ký, đóng dấu, đính kèm vào mục đính kèm và quay về tab **"Công việc"** để chuyển hồ sơ đến bước tiếp theo.

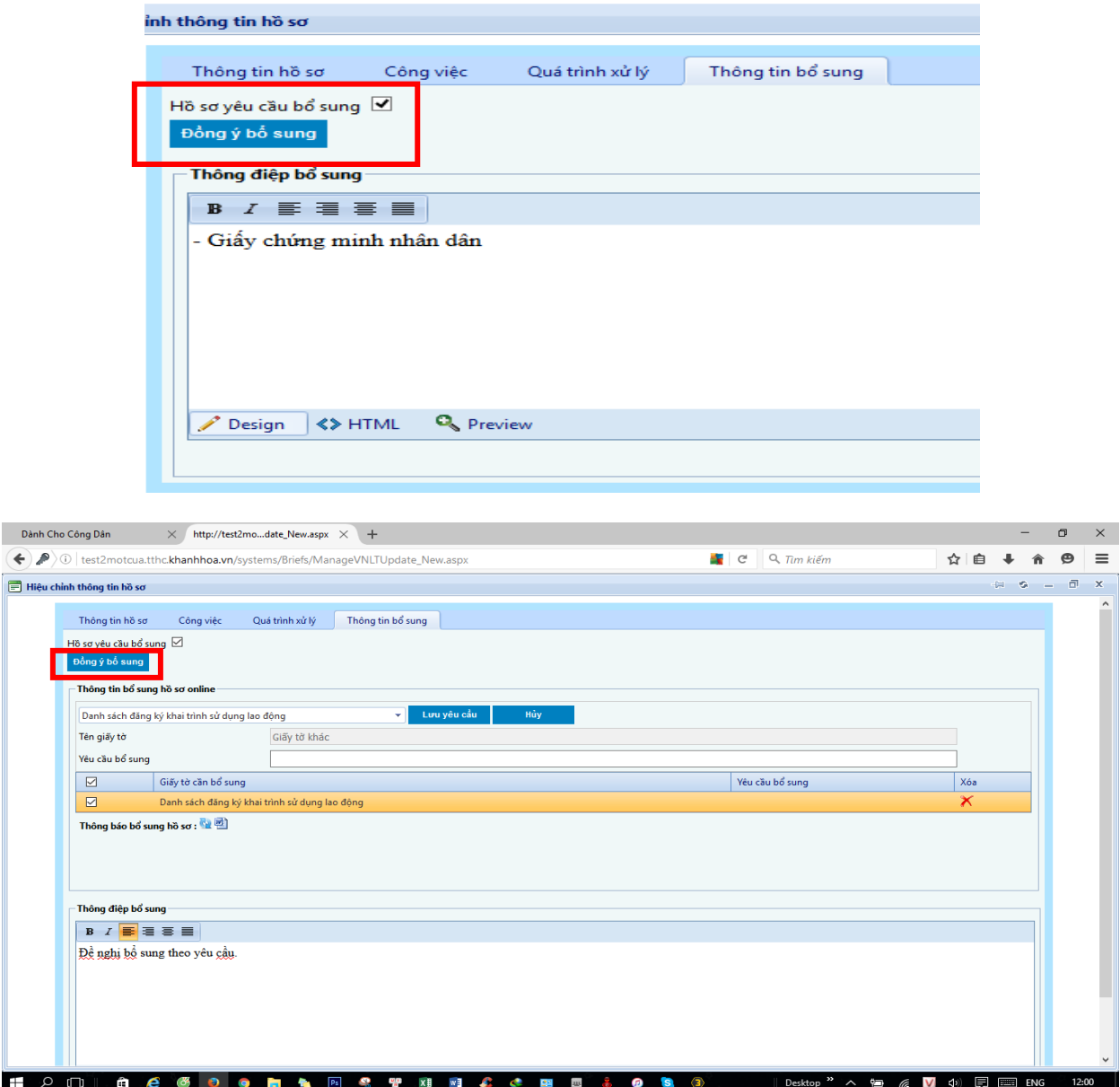

Sau khi nhấn nút **"Đồng ý bổ sung",** hồ sơ điện tử và hồ sơ giấy được trả về cán bộ một cửa, cán bộ liên hệ cá nhân, tổ chức yêu cầu bổ sung hồ sơ (có văn bản thông báo), đối với hồ sơ online, hệ thống sẽ thông báo qua tài khoản cho công dân, cho đến khi công dân bổ sung đầy đủ, hồ sơ sẽ được chuyển về cán bộ thụ lý trước đó.

# <span id="page-13-0"></span>**III. Trả kết quả giải quyết hồ sơ**

Khi hồ sơ đã xử lý xong đến bước cuối cùng chờ giao trả thì sẽ được chuyển về bộ phận "**Tiếp nhận & giao trả hồ sơ**". Cán bộ chọn (click đôi) vào hồ sơ muốn trả cho công dân, ở mục "**Thông tin hồ sơ**", nhấn vào nút "**Giao trả**" để kết thúc quá trình giải quyết hồ sơ trên phần mềm.

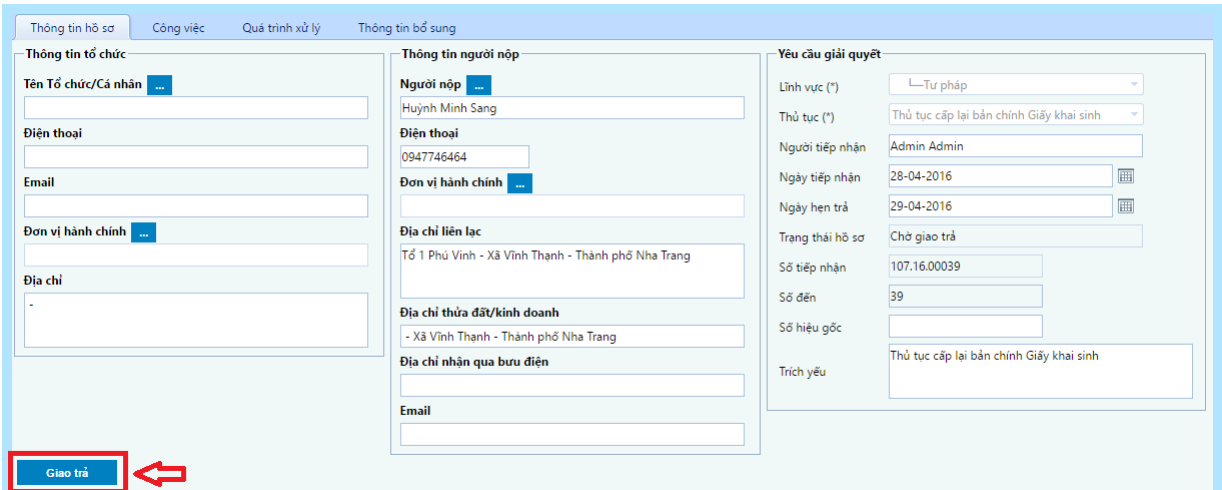

# <span id="page-14-0"></span>**IV. Một số biểu mẫu theo Quyết định 14/2015/QĐ-UBND**

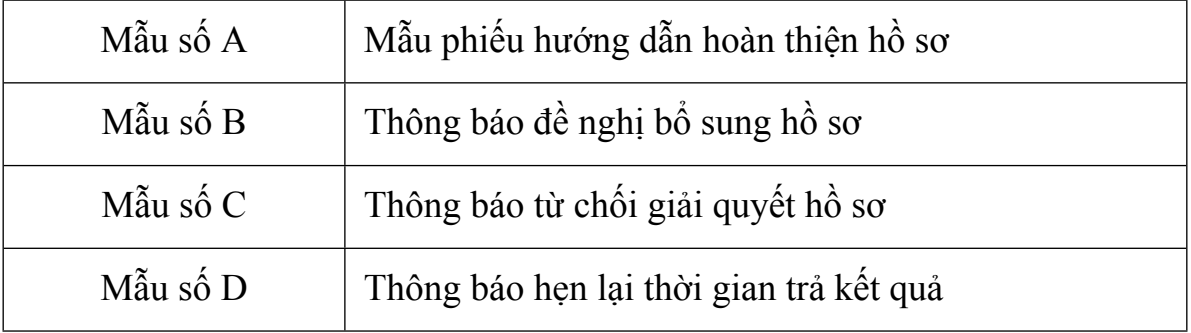

### **Mẫu số A**

### TÊN CƠ QUAN **BỘ PHẬN TIẾP NHẬN VÀ TRẢ KẾT QUẢ**

**CỘNG HÒA XÃ HỘI CHỦ NGHĨA VIỆT NAM Độc lập - Tự do - Hạnh phúc**

**\_\_\_\_\_\_\_\_\_\_\_\_\_\_\_\_\_\_\_\_\_\_\_\_\_\_\_\_\_\_\_\_\_\_\_\_**

Số:…… /HDHS *…………, ngày …… tháng …… năm……*

# **PHIẾU HƯỚNG DẪN HOÀN THIỆN HỒ SƠ**

Bộ phận tiếp nhận và trả kết quả nhận hồ sơ của:......................................... Nội dung yêu cầu giải quyết:

.........................................................................................................................

Địa chỉ:............................................................................................................ Số điện thoại…………………………Email:.................................................

Qua kiểm tra, Bộ phận tiếp nhận và trả kết quả đề nghị ông/bà bổ sung các nội dung, tài liệu sau đẩy để hoàn thiện hồ sơ:

1.......................................................... 2.......................................................... 3.......................................................... 4.......................................................... ........................................................... ........................................................... ...........................................................

Nếu gặp vướng mắc trong việc thực hiện, ông/bà liên hệ với (tên công chức tiếp nhận và trả kết quả), số điện thoại………………… để được hướng dẫn./.

# **NGƯỜI HƯỚNG DẪN**

*(Ký và ghi rõ họ tên)*

### **CỘNG HÒA XÃ HỘI CHỦ NGHĨA VIỆT NAM Độc lập – Tự do – Hạnh phúc \_\_\_\_\_\_\_\_\_\_\_\_\_\_\_\_\_\_\_\_\_\_\_\_\_\_\_\_\_\_\_\_\_\_\_\_\_\_**

 $S\acute{\sigma}$ .

UBND HUYỆN….. **BỘ PHẬN TIẾP NHẬN VÀ TRẢ KẾT QUẢ**

Số: /TB- *……, ngày…….tháng……năm……*

### **THÔNG BÁO ĐỀ NGHỊ BỔ SUNG HỒ SƠ**

Kính gửi:……………………………………………

Ngày……tháng…..năm…….., Bộ phận tiếp nhận và trả kết quả của (*tên cơ quan*) tiếp nhận của quý ông, bà (hoặc tổ chức) hồ sơ đề nghị giải quyết (*tên thủ tục hành chính*).

Do sơ suất trong khâu tiếp nhận nên hồ sơ trên vẫn chưa đầy đủ, hợp lệ theo quy định. (*Cơ quan*) chân thành xin lỗi quý ông, bà (tổ chức).

Để hoàn chỉnh hồ sơ, tạo điều kiện cho cơ quan giải quyết thủ tục hành chính đúng quy định và đảm bảo thời hạn, đề nghị quý ông, bà (tổ chức) vui lòng bổ sung các giấy tờ (hoặc điều chỉnh một số nội dung) trong hồ sơ như sau:

1………………………………………………. 2……………………………………………….

Căn cứ đề nghị bổ sung:…………………………………….(ghi rõ các quy định pháp luật có liên quan đến nội dung, tài liệu đề nghị bổ sung).

Rất mong ông, bà (hoặc tổ chức) quan tâm phối hợp, hoàn thành việc bổ sung tại Bộ phận tiếp nhận và trả kết quả trước ngày …...

Trân trọng./.

### **THỦ TRƯỞNG**

(ký tên, đóng dấu)

Ghi chú:

- Mẫu thông báo này áp dụng cho trường hợp đề nghị bổ sung hồ sơ do sai sót của công chức tiếp nhận hồ sơ. Lãnh đạo Văn phòng ký thông báo.

- Trường hợp bổ sung do nội dung của các tài liệu, giấy tờ, biểu mẫu chưa chính xác, chưa đúng yêu cầu thì trong Thông báo không thể hiện nội dung xin lỗi. Lãnh đạo cơ quan (đối với sở, ngành, cơ quan ngành dọc, UBND cấp xã) hoặc lãnh đạo phòng chuyên môn (đối với cấp huyện) ký thông báo (điều chỉnh các thành phần thể thức văn bản do phù hợp).

**Mẫu số C**

### UBND TỈNH KHÁNH HÒA **CỘNG HÒA XÃ HỘI CHỦ NGHĨA VIỆT NAM SỞ…… Độc lập – Tự do – Hạnh phúc**

Số: /TB- *……, ngày…….tháng……năm……*

# **THÔNG BÁO TỪ CHỐI GIẢI QUYẾT HỒ SƠ**

Kính gửi:……………………………………………

Ngày…tháng…..năm…….., Bộ phận tiếp nhận và trả kết quả của (*tên cơ quan*) tiếp nhận của quý ông, bà (tổ chức) hồ sơ đề nghị giải quyết (*tên thủ tục hành chính*); mã số:……..

Thời gian hẹn trả kết quả giải quyết hồ sơ: …..giờ…, ngày….tháng…năm…

Sau khi thẩm định/thẩm tra/xác minh và đối chiếu với các quy định (nêu rõ các điều, khoản quy định của các văn bản pháp lý được viện dẫn), (cơ quan) không giải quyết hồ sơ của ông/bà vì không đủ điều kiện/không đúng theo quy định hiện hành (\*).

Cơ quan trả lại toàn bộ hồ sơ mà ông/bà đã nộp, kèm theo Thông báo này.

Trân trong./.

# **THỦ TRƯỞNG CƠ QUAN**

(ký tên, đóng dấu)

Ghi chú:

- (\*) Nêu cụ thể, đầy đủ các căn cứ pháp lý của việc không giải quyết hồ sơ.

- Lãnh đạo cơ quan (đối với sở, ngành, cơ quan ngành dọc, UBND cấp xã) hoặc lãnh đạo phòng chuyên môn (đối với cấp huyện) ký thông báo.

### UBND TỈNH KHÁNH HÒA **CỘNG HÒA XÃ HỘI CHỦ NGHĨA VIỆT NAM SỞ…… Độc lập – Tự do – Hạnh phúc**

Số: /TB- *……, ngày…….tháng……năm……*

# **THÔNG BÁO HẸN LẠI THỜI GIAN TRẢ KẾT QUẢ**

Kính gửi:……………………………………………

Ngày…tháng…..năm…….., Bộ phận tiếp nhận và trả kết quả của (*tên cơ quan*) tiếp nhận của quý ông, bà (tổ chức) hồ sơ đề nghị giải quyết (*tên thủ tục hành chính*); mã số:……..

Thời gian hẹn trả kết quả giải quyết hồ sơ: …..giờ…, ngày….tháng…năm…

Tuy nhiên, do ………..(trình bày rõ lý do khách quan, chủ quan), cơ quan chưa thể giải quyết hồ sơ đúng thời hạn đã cam kết.

(Cơ quan) chân thành xin lỗi vì sự chậm trễ nói trên.

Thời gian trả kết quả giải quyết hồ sơ hẹn lại:…..giờ.…., ngày….tháng….năm…... (\*)

Trân trong./.

### **THỦ TRƯỞNG CƠ QUAN**

(ký tên, đóng dấu)

Ghi chú:

- (\*) Khoảng thời gian hẹn lại kéo dài thêm không quá 1/3 tổng thời gian giải quyết thủ tục theo quy định.

- Lãnh đạo cơ quan (đối với sở, ngành, cơ quan ngành dọc, UBND cấp xã) hoặc lãnh đạo phòng chuyên môn (đối với cấp huyện) ký thông báo.

- Các cơ quan phối hợp giải quyết hồ sơ áp dụng mẫu này và có điều chỉnh một số thông tin cho phù hợp với thực tế.